**PARCEL PRO®** a UPS Capital Company

# Quick Start Guide To Shipping

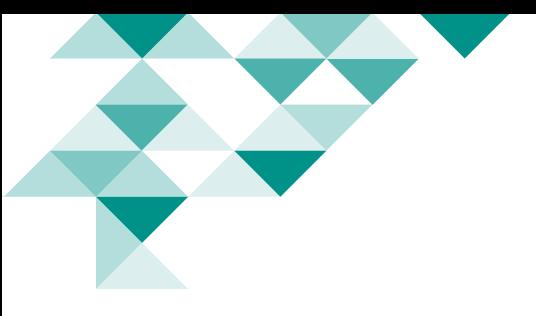

This easy-to-use guide provides step-by-step instructions for completing your first shipment on www.ParcelPro.com. Please follow the instructions below. Guided one-on-one assistance is also available for your first shipment when you contact one of our highly trained Customer Service staff at 888-683-2300.

#### Log In

Go to www.parcelpro.com and log in.

Upon initial login, read and accept the Parcel Pro Terms and Conditions. You will need to accept the terms again after they are updated.

#### **Access the shipment page:**

There are two ways to get to the shipment page: Click **Ship** on the left side navigation or click the green **Create UPS Label/FedEx Label** button.

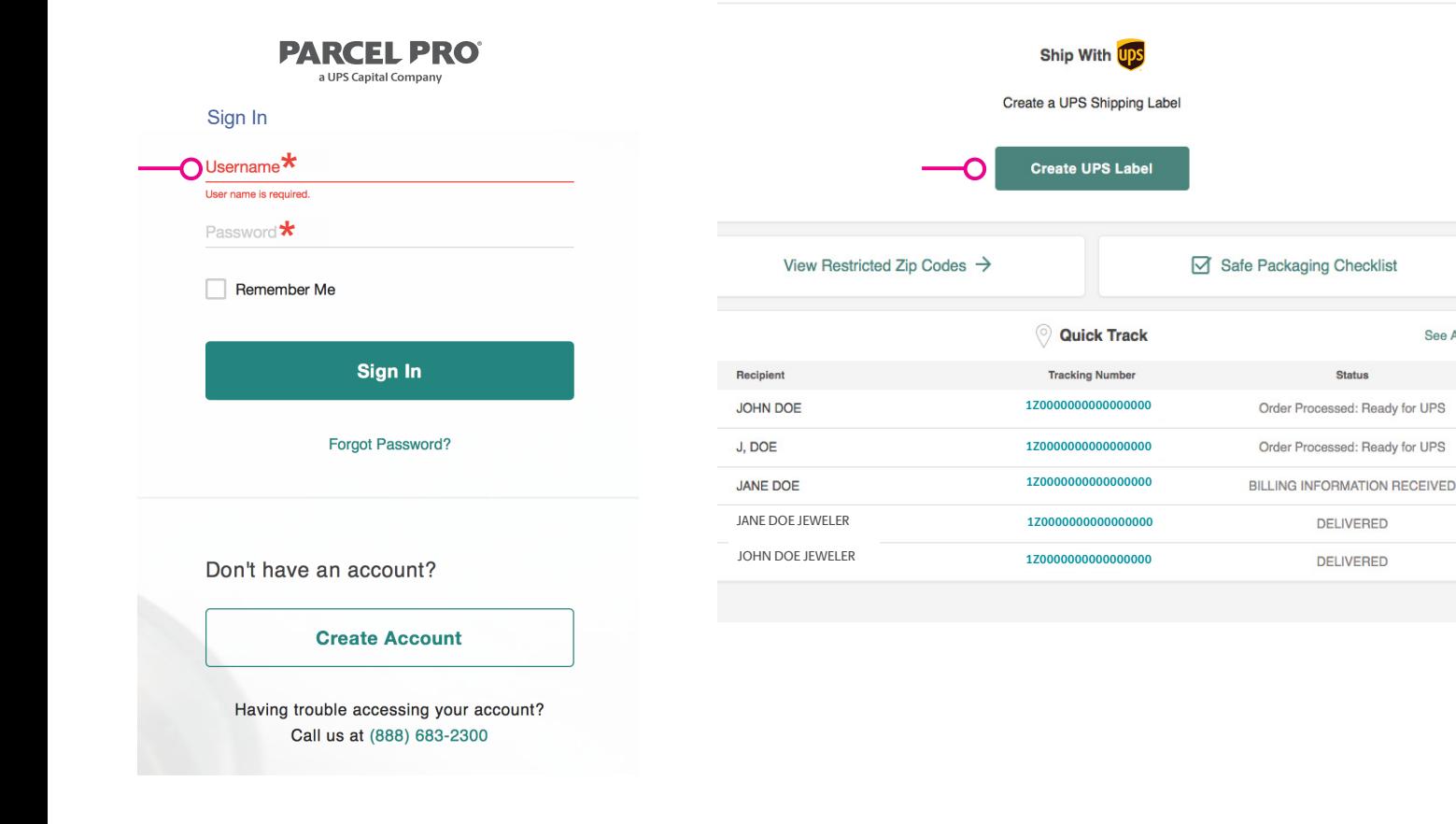

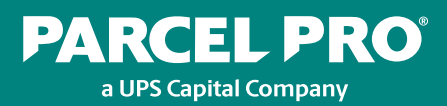

See All

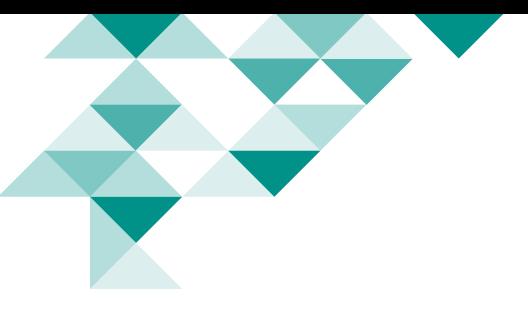

#### **Six Easy Steps to Create a Domestic Shipment**

Follow the numbered steps to create a shipment. Required fields are marked with a red asterisk. Skipping a required field may cause an error.

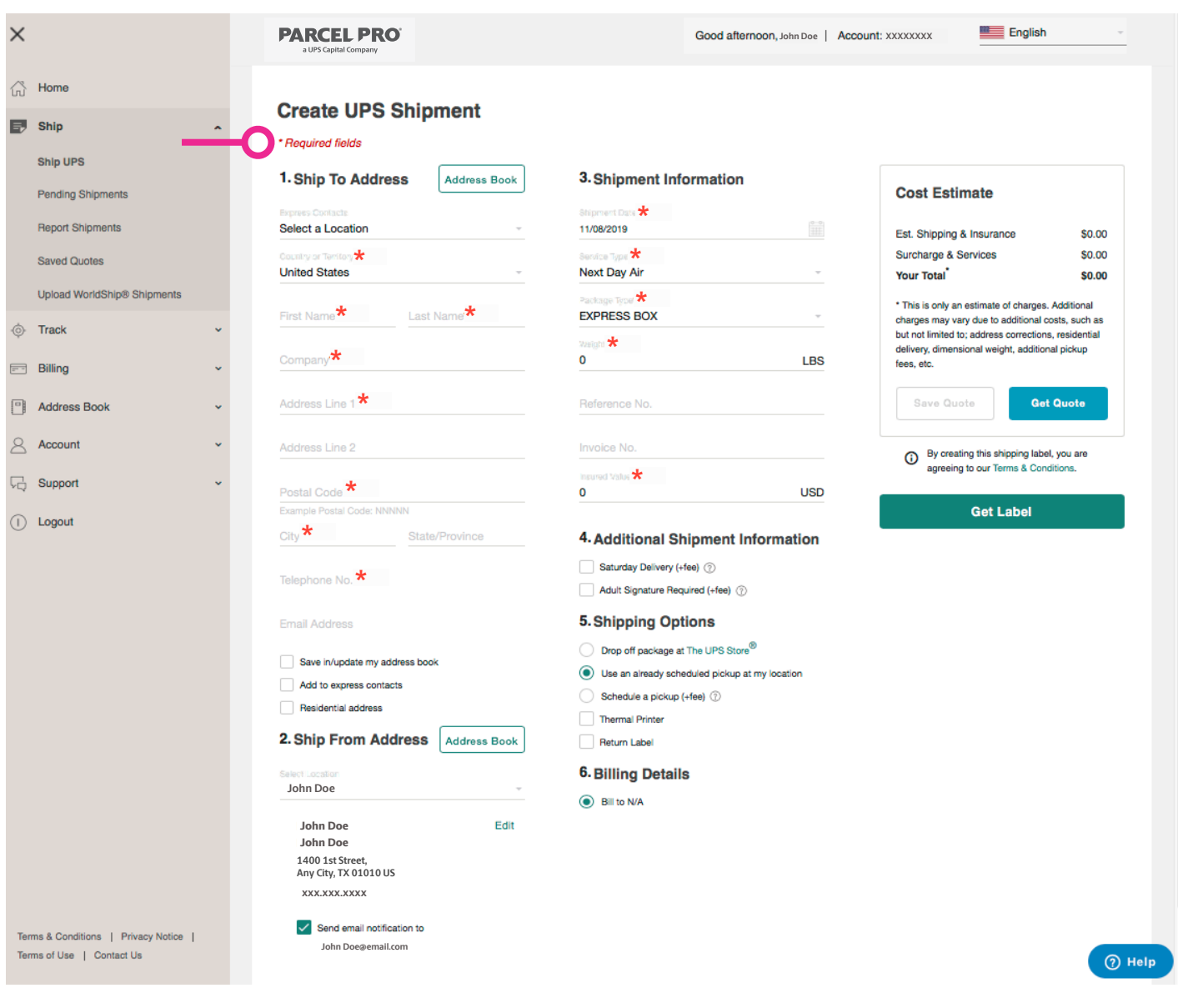

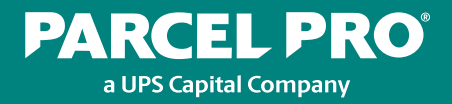

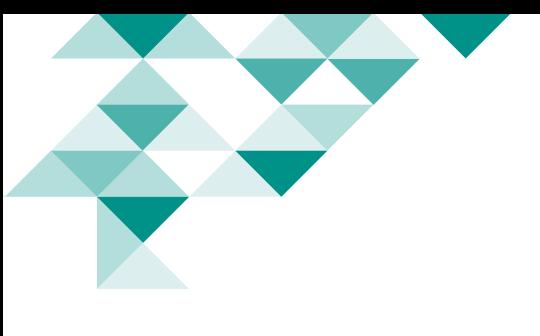

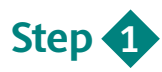

#### **Ship To Address**

**1.a** Complete all required fields under Step 1. Note: Do not use dashes in the phone number. You will have to remove them before you can obtain a quote.

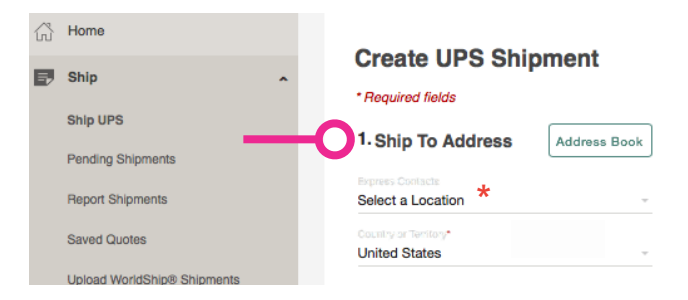

**1.b** If you accidentally type in a non-valid address, the system will prompt you to correct the address before you can proceed. Addresses with unrecognizable zip codes or street names will be deemed 'non-valid.' Click OK to correct. If the address is indeed correct, click **Cancel** to proceed.

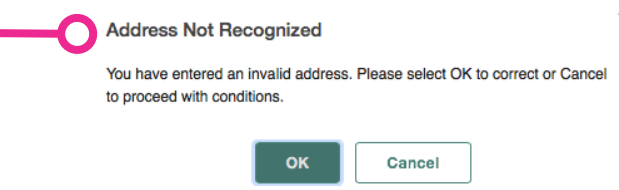

- **1.c** You can save 'Ship To' addresses in your Parcel Pro address book for later use by selecting **Save in/Update my address book**. . . .
- **1.d** Select **Add to express contacts** if you want to designate the address among your most frequently used addresses.

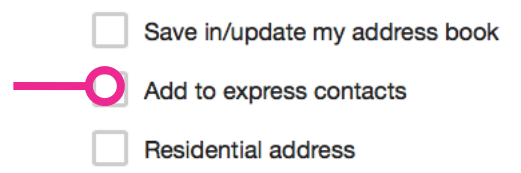

**1.e** A signature is required for insurance coverage on residential shipments. Click inside the box at the bottom of the Ship To section to indicate a residential address.

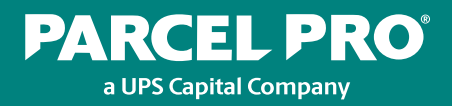

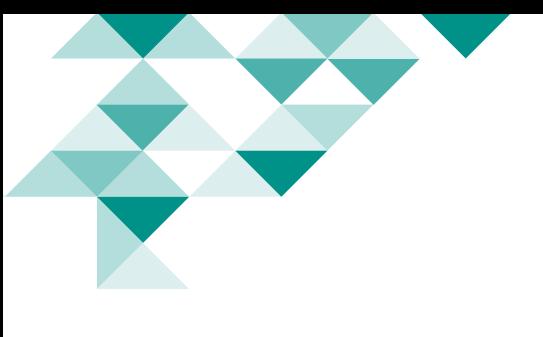

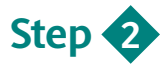

#### **Ship From Address**

**2.a** Note: As the shipper, your address should auto-populate. Confirm that the information provided under **Ship From Address** is accurate. If not accurate, click Edit to update.

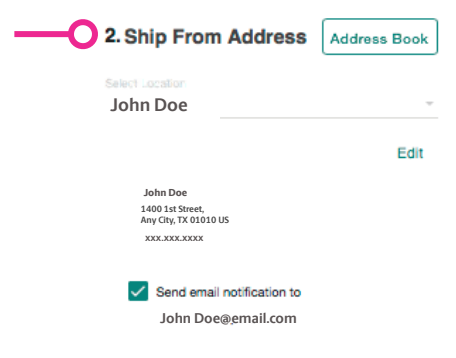

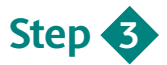

#### **Shipment Information**

- **3.a** Indicate the service and package type. Schedule the shipment date. Note: You can only schedule shipments up to 5 days in advance.
- **3.b Package Types** refer to carrier-branded boxes. If you're using your own packaging, change the package type to **Your Packaging**. Note: See the Safe Shipping & Packaging Checklist for guidance on how to properly prepare the package for shipping.
- **3.c** Make sure to add dimensions for the box to get a proper quote.
- **3.d** Include the insured value for the shipment. Note: Limits may vary based upon service types.

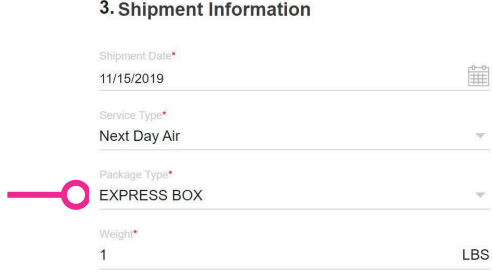

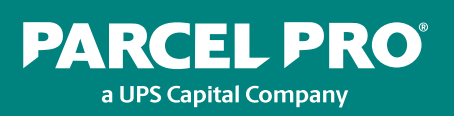

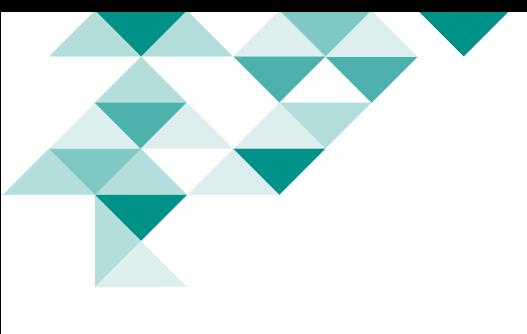

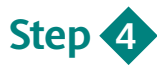

#### **Additional Shipment Information**

Provide delivery instructions. Note: Remember that if you are shipping to a residential address an adult  signature is needed for insurance coverage, and additional fees may apply.

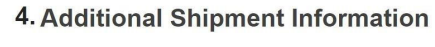

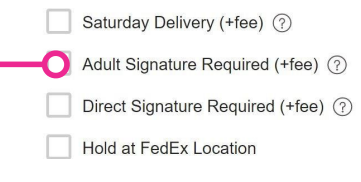

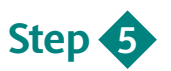

#### **Shipment Options**

**5.a** Indicate shipping options, such as whether you want a package drop-off or pick-up. Also, indicate whether you're using a thermal printer and whether you want a return label printed. Select all that apply.

#### **5. Shipping Options**

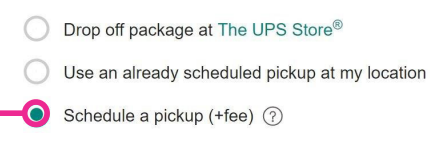

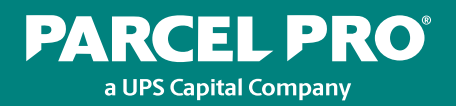

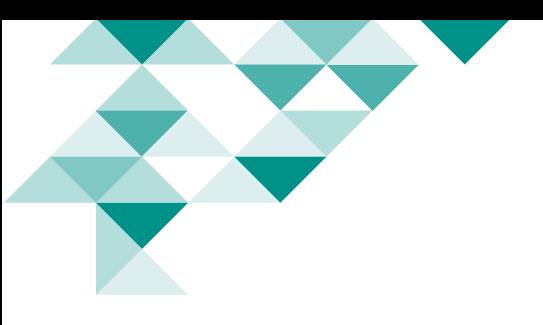

5.b While The UPS Store<sup>®</sup> does accept packages with values up to \$50,000, The UPS Store DOES NOT accept high-value Shipment Receipts. If you select **Drop off package at The UPS Store**, the high-value Shipment Receipt will not print. Entering a value over \$50,000 and selecting the 'Drop off package at The UPS Store' option will result in an error. ,

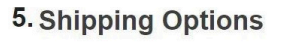

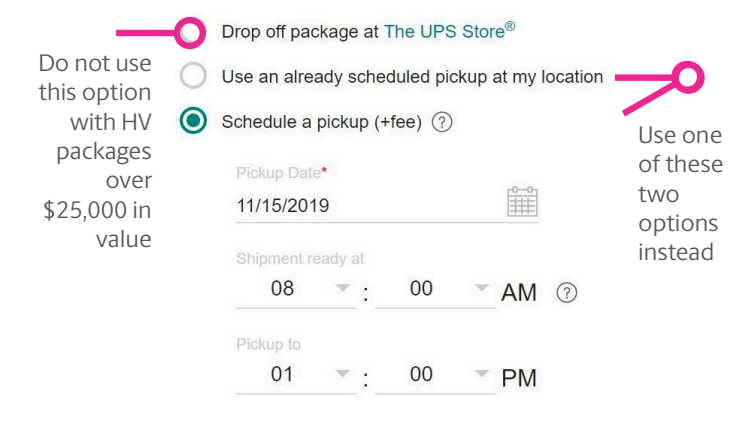

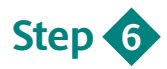

#### **Billing Details**

**6.a** Select how you want to be billed. You can bill the charges to your Parcel Pro account or to a third party.

### **6. Billing Details**

Bill to Parcel Pro's account Bill to Third Party

**6.b** When you select Bill Third Party, be prepared to add the associated account number and zip code.

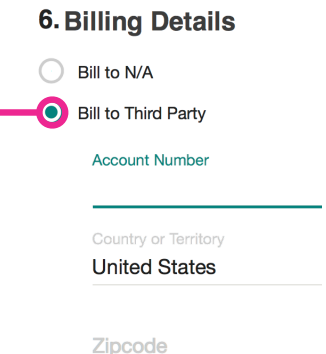

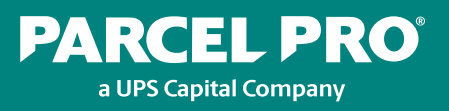

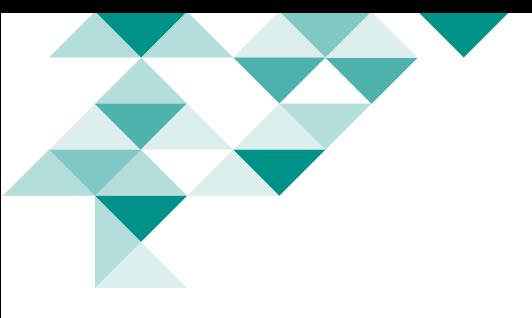

-

-

Congratulations! You've completed the 6 steps to shipping. Now you're ready to see your estimated cost and print your labels.

#### **The Cost Estimate**

Click **Get Quote** to estimate the cost of your shipment. Click **Save Quote** to come back and view later.

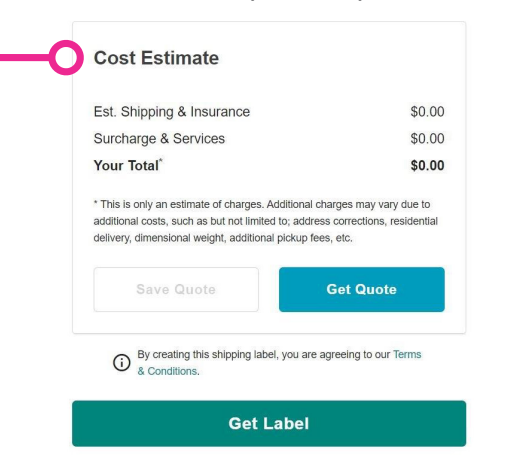

#### **Printing The Label**

Click **Get Label** to generate the shipping label.

When you click **Get Label** you can either print the label or download and save it.

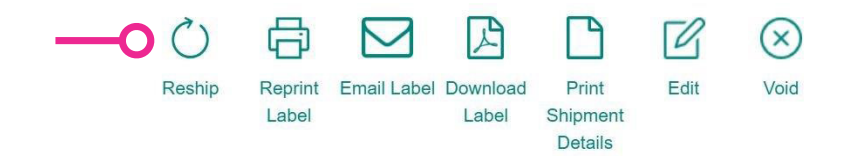

If you no longer need to ship the item, click Void under Shipping Details. Otherwise, you'll be reminded of unprinted shipping labels when you log in again.

#### **Additional options for high-value shipments**

Some UPS shipments reach a certain "high-value" threshold due to delivery zip code or dollar amount. If, according to your user profile, the package is considered high-value, you will get a third type of printable document called a High Value Report Form. Two copies will automatically print with the shipping label. Give one to a UPS driver or UPS Customer Center representative with your package. Keep the other for your records. Note Authorized Shipping Outlets, i.e. third-party businesses affiliated with the carrier, are **NOT** acceptable UPS locations for this type of package. 8

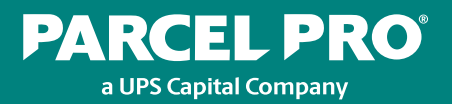

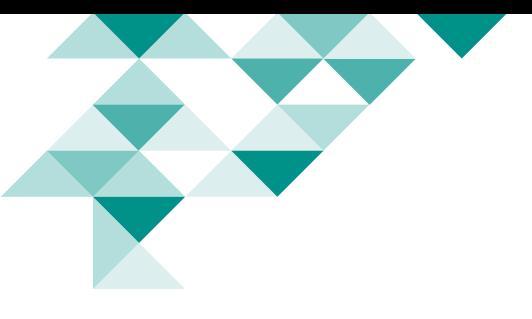

Two labels will be printed – one for the outer box, and the other for the inner box.

#### **Simple Shipping Labels**

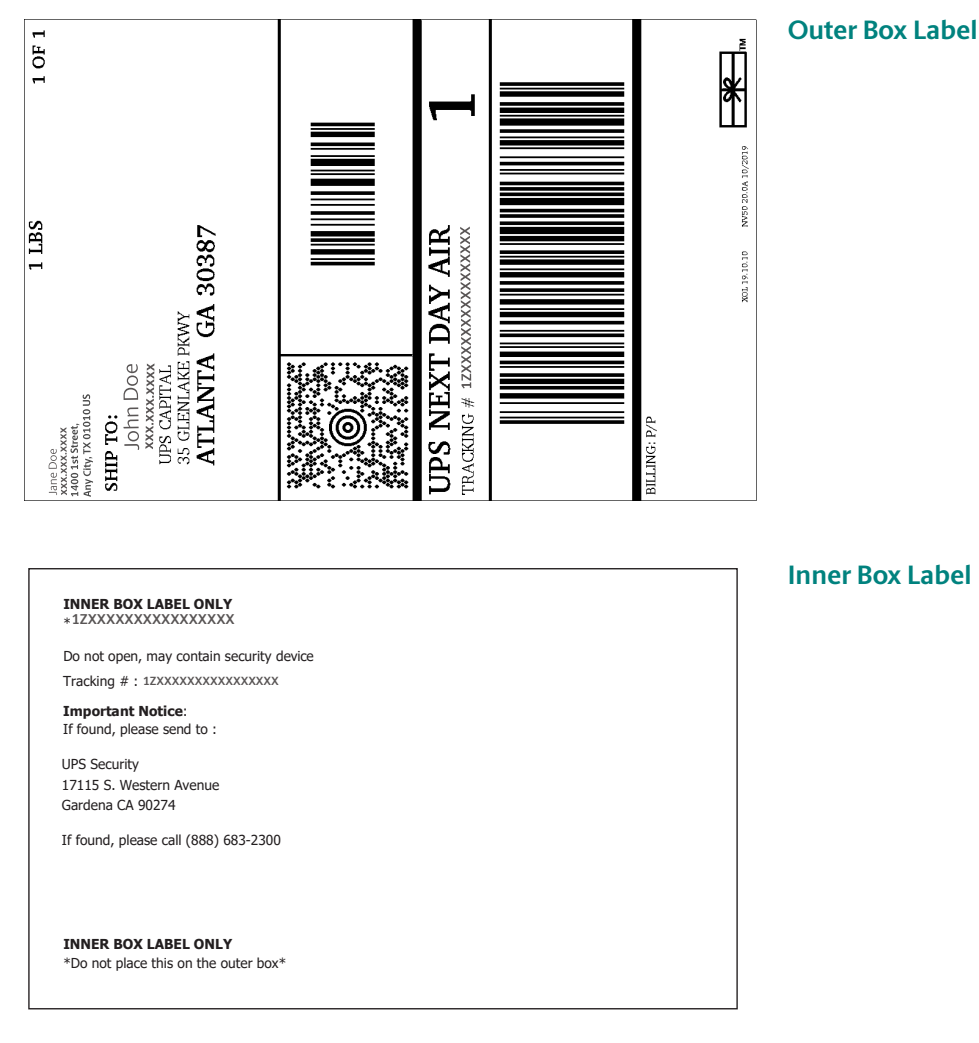

#### Always-on access to help is just a call or click away.

 Email: customerservice@parcelpro.com**Online:** parcelpro.com The Help Center under the Support menu (24 hours) The blue "Help" button at the bottom of the home page **Phone:** 888-683-2300 (10 a.m. – 9 p.m. ET/7 a.m. – 6 p.m. PT)

Insurance coverage is provided under a policy issued by an authorized insurance company to Parcel Pro, Inc. Terms, restrictions and conditions apply. Please speak to a sales respresentative for more details.

©2022 United Parcel Service of America, Inc. UPS, UPS Capital, Parcel Pro, the UPS brandmark and the colour brown are trademarks of United Parcel Service of America, Inc. All rights reserved. 07/22

#### **PARCEL PRO** a UPS Capital Company